# **OPTO 22**

## SHARING groov VIEW DATA WITH EXCEL

Many automation systems use desktop applications, such as Microsoft<sup>®</sup> Excel<sup>®</sup>, to store and analyze data; for example, to store information that an operator may need remotely to make a decision.

The groov\_with\_Excel.zip download file shows how use Excel to read and write to a *groov* View Data Store on a *groov* Server for Windows. The zip file includes a ready-to-use Excel workbook that gets and updates data by using *groov* View's RESTful API and Excel's Visual Basic for Applications<sup>®</sup> (VBA) code.

### WHAT YOU NEED

- groov Server for Windows running groov View R3.3 or higher.
- Microsoft Excel 2007 (or higher).
- Your *groov* Server's IP address and a *groov* View API key.
- The files in the download file (also available for download from the Opto 22 website).

| Files in the zip         | Description                                                                                                    |
|--------------------------|----------------------------------------------------------------------------------------------------|
| Opto22_groovRestAPI.xlsm | <ul> <li>A macro-enabled workbook containing two worksheets:</li> <li>Readdatastore (which reads data from the Data Store)</li> <li>Data Logging (which lets you write data to the Data Store)</li> <li>These spreadsheets require only the IP address of a <i>groov</i> Server and a <i>groov</i> API key. The VBA code embedded in the workbook can be used to create your own customized logging file.</li> </ul> |
| JsonConverter.bas        | A third-party class for VBA created by MIT (copyright Tim Hall, https://<br>github.com/VBA-tools/VBA-JSON). This file is available for general use as<br>long as the provisions in its copyright are preserved.                                                                                                    |

### WHAT YOU NEED TO DO

Follow these steps to open the groov project, configure the workbook, and start logging data.

- 1. Download groov\_with\_Excel.zip from the Opto 22 Downloads webpage, and then extract the files.
- 2. Open groov View. Click Menu on the top right-hand side and click Switch to Build mode.
- **3.** Configure a new Admin-level user (Configure > Accounts), and then copy the new user's API Key. (You will paste the key into Excel.)
- 4. Now, open the Excel workbook.

If prompted, click Enable Editing, and then click Enable Content.

- 5. In both worksheets:
  - a. In cell B2, enter the IP address of your groov Server.
  - **b.** In cell B3, paste the API Key.

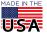

**OPTO 22** • 800-321-6786 • 1-951-695-3000 • www.opto22.com • sales@opto22.com

PAGE 2

#### **Reading Worksheet**

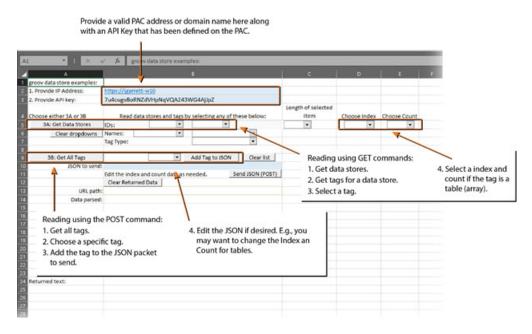

#### Writing Worksheet

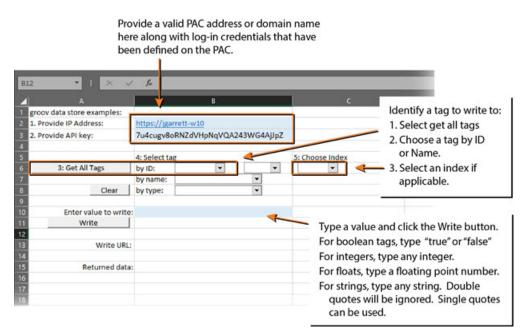

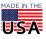

#### **Visual Basic**

The code that reads, writes, and plots data resides in the spreadsheet as modules and macros. Macros are run from controls placed in the spreadsheets. Right-clicking a control, such as a drop-down list or a button, will reveal the list of macros that can be assigned to it.

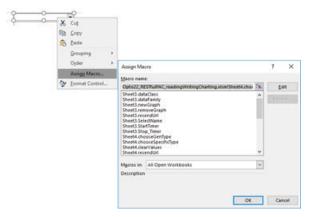

To see the content of macros, you must open the Visual Basic Editor:

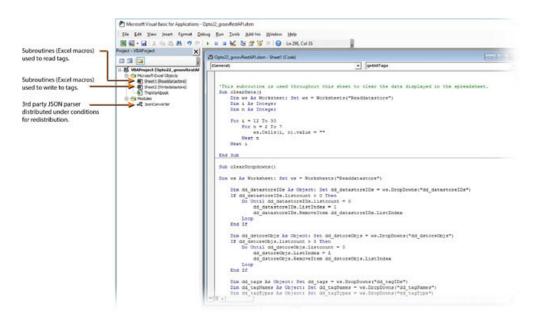

The VBA Editor is available from the Developer menu. The Developer menu is not displayed by default.

To display the Developer menu:

- 1. Choose File > Options.
- 2. In the Options window, select Customize Ribbon.
- 3. Select Developer under Main Tabs and close the Options window.
- **4.** Select the Developer menu.
- 5. Select the Visual Basic icon.

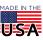

OPTO 22 · 800-321-6786 · 1-951-695-3000 · www.opto22.com · sales@opto22.com

# FOR MORE INFORMATION

For more tips, help, and code samples, visit the Opto 22 Developer portal at http://developer.opto22.com.

**OPTO 22 ·** www.opto22.com 43044 Business Park Dr. Temecula, CA 92590-3614 **SALES ·** sales@opto22.com 800-321-6786 **·** 1-951-695-3000 **SUPPORT** • support@opto22.com 800-835-6786 • 1-951-695-3080

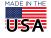